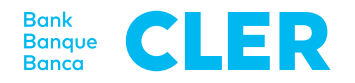

## Primo accesso al Digital Banking con la procedura di login PushTAN

## **Cosa serve per effettuare il primo accesso?**

- $\cdot$  Il suo smartphone<sup>1</sup>
- Il suo numero d'identificazione
- Il suo codice di attivazione QR
- La sua password<sup>2</sup>

## **Quali sono i passi successivi?**

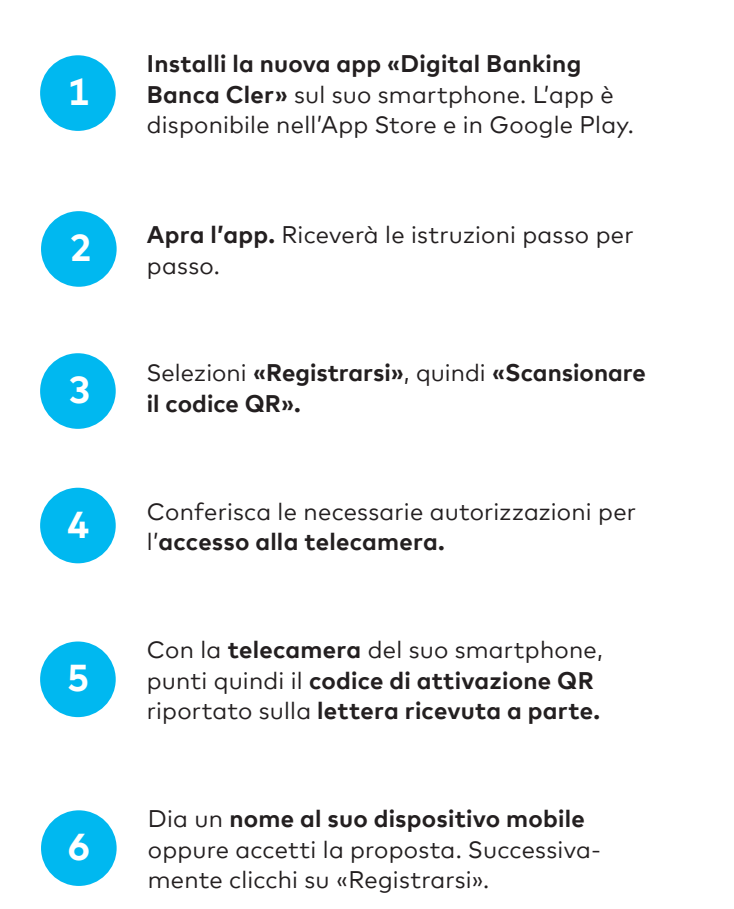

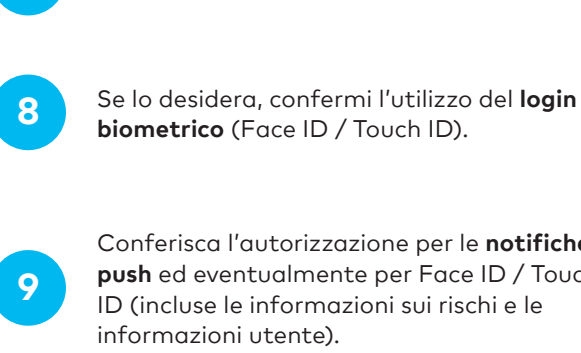

**7**

confermi.

Conferisca l'autorizzazione per le **notifiche push** ed eventualmente per Face ID / Touch ID (incluse le informazioni sui rischi e le informazioni utente).

Imposti un **PIN personale per l'app** e lo

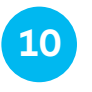

Digiti la sua **password<sup>2</sup>** personale relativa al numero d'identificazione E-Banking registrato.

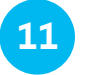

Ed ecco che ha **effettuato con successo l'accesso.**

Per accedere successivamente al Digital Banking da un web browser (www.cler.ch), inserisca il suo **numero d'identificazione** E-Banking e la sua **password2.** Subito dopo, per confermare l'accesso, riceverà una notifica PushTAN sul suo smartphone.

2 La password le verrà recapitata a parte per posta, tranne se ha già un conto Zak presso la Banca Cler. In tal caso per il login utilizzi la sua password Zak.

<sup>&</sup>lt;sup>1</sup> Voglia tenere presente che per motivi di sicurezza supportiamo sempre le rispettive versioni attuali di iOS e Android. Ciò significa che la nostra app è compatibile solo con le ultime versioni di questi sistemi operativi. Per conoscere quale sistema operativo è installato sul suo smartphone, clicchi qui: cler.ch/login-check